# DSP&S Butte College

# Saving: MP3 File Kurzweil 3000

#### For this option, you need a flash drive or CD (CD-R or CD-RW).

<u>NOTE</u>: If you use a CD-R, be careful not to close the session.

This will allow you to:

- Save your file as an MP3 file (.mp3)
- Listen to the files using an MP3 player or software on your computer
  - o Example: Windows Media Player

#### This process involves:

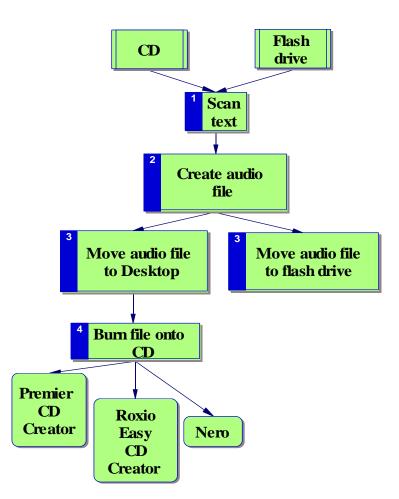

# **SAVING TO CD:**

#### (1) <u>Scan text</u>

#### (2) <u>Create audio file</u>:

| <u> (</u> Create Audio File                          | X                                                           |  |  |
|------------------------------------------------------|-------------------------------------------------------------|--|--|
| Create Audio File From:                              | Output File                                                 |  |  |
| Entire Document                                      | Format: © MP3 © WAV                                         |  |  |
| C Page Range<br>Ending Page: 0<br>C Selected Text    | Quality: Better   File Name: ADHD Chapter 4                 |  |  |
| Include Secondary Text                               | (All output files are placed in "C:\Documents and           |  |  |
| English Reading Voice<br>Speaker: VW Kate Speed: 140 | Settings\All Users\Application Data\KESI\Output<br>Audio\") |  |  |
|                                                      | <u>O</u> K <u>C</u> ancel <u>H</u> elp                      |  |  |

#### 1. File menu > Audio Files > Create Audio File

#### 2. In **Create Audio File** dialog box:

- Create Audio File From Select:
  - o Entire Document
  - Page Range (then specify Starting & Ending Page #)
  - o Selected Text
- Reading Voice:
  - o Select your preferred reading voice & speed

#### > <u>Output File</u>:

- o Format: Select MP3 (Default)
- Quality: Good / Better / Best (start with Better)
- File name:
  - Name the file be specific
  - Add .mp3 extension (if necessary)
- Click OK: All output files will be placed on Drive C (in Kurzweil Output Audio folder)
  - o Close Kurzweil

#### (3) <u>Move audio file to Desktop</u>:

- 1. Wait a few minutes for audio file to be created
- 2. On the Desktop, double-click folder Kurzweil Output Audio
- 3. Click & drag your file onto the Desktop
- 4. Close Output Audio window

# (4a) <u>Burn File to CD</u>

## > <u>Using Premier CD Creator</u>:

- 1. Insert CD
- 2. Launch **Premier CD Creator:** 
  - Start > Programs > Assistive Technology > Premier Burning Software
  - In Premier window, click Make a Data CD

| 😵 Premer Data CD/DVD creator 🛛 Version 2.                              | D                      |                | _ 🗆 X          |
|------------------------------------------------------------------------|------------------------|----------------|----------------|
| File CD-Recorder Help                                                  |                        |                |                |
| Add File Add Fldr Remove File Remove                                   | Fldr Clear Eject       | Write          | Close          |
| Drive: E: SAMSUNG CDRW/DVD SM-352F                                     | <b>•</b>               | Write Speed 4x | •              |
| Select A Drive                                                         | View Files By:         |                |                |
| C: [SYSTEM]                                                            | Details                |                | •              |
| Select A Folder                                                        | Select A File          |                |                |
| SYSTEM (C:)                                                            | Name 🛆                 | Size Type      | <b>▲</b>       |
| BUILDING                                                               | EUILDING BUILDING      | File Fol       |                |
| Documents and Settings  Documents and Settings  Documents and Settings | Documents and Settings | File Fol       |                |
|                                                                        |                        | File Fol       |                |
|                                                                        | Export                 | File Fol       |                |
|                                                                        | FacDlx                 | File Fol       | der 🗾          |
| 📃 🗄 🛅 Irc230uxx 📃                                                      |                        |                |                |
| Selected Folders                                                       | Selected Files         |                |                |
| 🚯 New Disc                                                             | File Name              | Size Date      |                |
|                                                                        |                        |                |                |
|                                                                        |                        |                |                |
|                                                                        |                        |                |                |
|                                                                        |                        |                |                |
|                                                                        |                        |                |                |
|                                                                        |                        |                |                |
|                                                                        |                        |                |                |
|                                                                        |                        |                |                |
|                                                                        | •                      |                |                |
| Data Image Size: 0.00 MB Free Space 652.36 MB                          |                        | Files: 0       | Directories: 0 |

#### 3. <u>Select File</u>:

- **CD-Recorder** menu > **Import Previous Session**
- Select a <u>Drive</u>:
  - C: [SYSTEM]
- Select a <u>Folder</u>:
  - o Click + next to Documents & Settings folder
  - Click + next to lrc230 u(and a number)
  - Click **Desktop**
- Select a <u>File</u>:
  - In right frame, click the file you want
  - o Click Add File this places file in Selected Files frame

#### 4. Click **Write**

Write to Disk dialog box:

- Select text box next to Volume Name & delete current words
- Type your last name
- Click Write Disc wait while it writes to CD & closes session
- 5. "Writing is complete!"
  - When you see this message, click **OK**
  - CD will pop out Click Done
  - Close Premier Data CD dialog boxes
- 6. Check file on CD, then delete it from Desktop (see p. 49)

#### (4b) **Burn File to CD**

#### Using Roxio Easy CD Creator:

- 1. Insert CD
- 2. Double-click **Roxio Burning Software** on the Desktop
- 3. <u>Select a Project:</u>
  - Highlight: make a data CD
  - Click: data CD project

| _   | Jntitled Data CD Project - Easy Cl<br>Edit View Disc Tools Track J                                        |                                           |                            |                      |  |  |
|-----|----------------------------------------------------------------------------------------------------|-------------------------------------------|----------------------------|----------------------|--|--|
|     | Select source files:                                                                                      |                                           | 240                        | EasyCDCreator 5 €    |  |  |
|     | 🞯 Desktop                                                                                                 |                                           | convert name               | EasyCDCreator 5 ≢    |  |  |
| ×   | Name 🔺                                                                                                    | Size Type                                 | Date Modified              | <b>•</b>             |  |  |
|     | 🍰 EPSON Scan                                                                                              | 1 KB Shortcut                             | 1/3/2007 9:22 AM           |                      |  |  |
|     | RealPlayer                                                                                                | 1 KB Shortcut                             | 12/18/2006 1:36 PM         |                      |  |  |
|     | 📶 Adobe Reader 7.0                                                                                        | 2 KB Shortcut                             | 6/28/2005 2:38 PM          |                      |  |  |
|     | BCIS                                                                                                    | 2 KB Shortcut                             | 7/19/2005 10:39 AM         |                      |  |  |
|     | 🛼 Kurzweil 3000                                                                                           | 1 KB Shortcut                             | 10/27/2004 7:27 AM         | _                    |  |  |
|     | 🔂 Kurzweil Output Audio                                                                                   | 1 KB Shortcut                             | 5/11/2005 8:44 AM          |                      |  |  |
|     | <u>S</u> practice.kes                                                                                     | 96 KB Kurzweil 3000 file                  | 1/24/2007 1:48 PM          | -                    |  |  |
|     | Pichuala Contante kas                                                                                     | 1 400 KP Kurawaii 2000 fila<br>Add Remove | 1/04/0007 10/EE AM         |                      |  |  |
|     |                                                                                                    |                                           | preview transitions record |                      |  |  |
|     | Anderson                                                                                                  | Name                                      | Size Type                  | Modified             |  |  |
|     |                                                                                                    | practice.kes                              | 96KB Kurzweil 3000 file    | 1/24/2007 1:47:59 PM |  |  |
|     |                                                                                                    |                                           |                            |                      |  |  |
|     | Project Size: 95.4 MB (Estimated free space: 555 MB on a 74 min CD, 607.7 MB on an 80 min CD) 74:00 80:00 |                                           |                            |                      |  |  |
| 1 f | 1 file(s), 0 folder(s) Data CD / Joliet SAMSUNG CDRW/DVD SM-352F Track At Once                            |                                           |                            |                      |  |  |

- 4. <u>Data CD Project dialog box</u>:
  - Click to select the file you want
  - Click Add
  - Click to in left frame to rename disc; type your last name & press Enter
  - Click record (red button)
- 5. Next dialog box: Click Start Recording
- 6. Click **OK** when both progress bars display 100%
- 7. Close Easy CD Creator windows
- 8. Check file on CD, then delete it from Desktop (see p. 49)

## (4c) <u>Burn File to CD</u>

- Using Nero:
  - 1. Put CD in recordable CD drive
  - 2. Launch Nero: Double-click Nero icon on the Desktop
    - Highlight Data icon & click Make Data Disc
    - Nero Express window will be displayed this takes awhile
  - 3. Click **Add** button on right
  - 4. <u>Select Files & Folders</u>:
    - Click the file you want to select it
    - Click Add
    - Click **Finished**
  - 5. Click Next
  - 6. Select name in Disc name field & type your name
  - 7. Click **Burn** 
    - Click **OK**: "Burn process completed successfully"
  - 8. Click Next CD will pop out
  - 9. Click **Exit**
  - 10. Click No: "Do you want to save your project?"
  - 11. In Nero window, click Exit
  - 12. Check file on CD, then delete it from Desktop (see below)

## Check file on CD, then delete it from Desktop:

## ✓ My Computer

- 1. Double-click **My Computer** on the Desktop
- 2. Double-click drive with CD
- 3. Double-click the MP3 file & listen

## ✓ Delete file from Desktop:

- 1. Right-click icon for your MP3 file, then click **Delete**
- 2. Confirm File Delete: Click **Yes**, then Empty the Recycle Bin

# **SAVING TO FLASH DRIVE:**

- (1) <u>Scan text</u>
- (2) <u>Create audio file</u> (see directions, p. 45)

# (3) Move audio file to flash drive:

- 1. On the Desktop, double-click the folder **Kurzweil Output Audio**
- 2. Insert flash drive
- 3. Double-click **My Computer** on the Desktop
- 4. Double-click drive with your flash drive
  - ✓ May be identified as Removable Disk
- 5. Click & drag MP3 file from Kurzweil Output Audio window to the window displaying your flash drive
- 6. Close My Computer & Output Audio windows

# Check file on flash drive:

## ✓ Using computer with MP3 software:

- 1. Insert your flash drive
- 2. On the Desktop, double-click **My Computer**
- 3. Double-click drive with your flash drive
- 4. Double-click the specific MP3 file to open it
- 5. Click buttons to play, pause, etc.